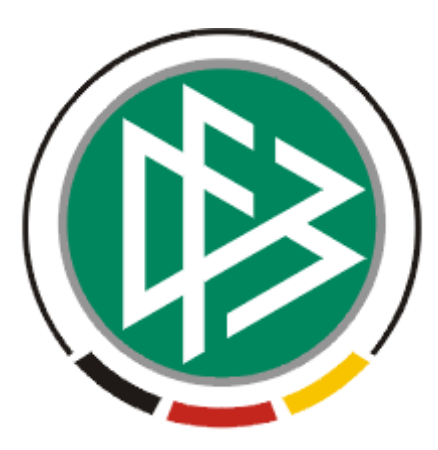

# DFB Medien GmbH & Co. KG

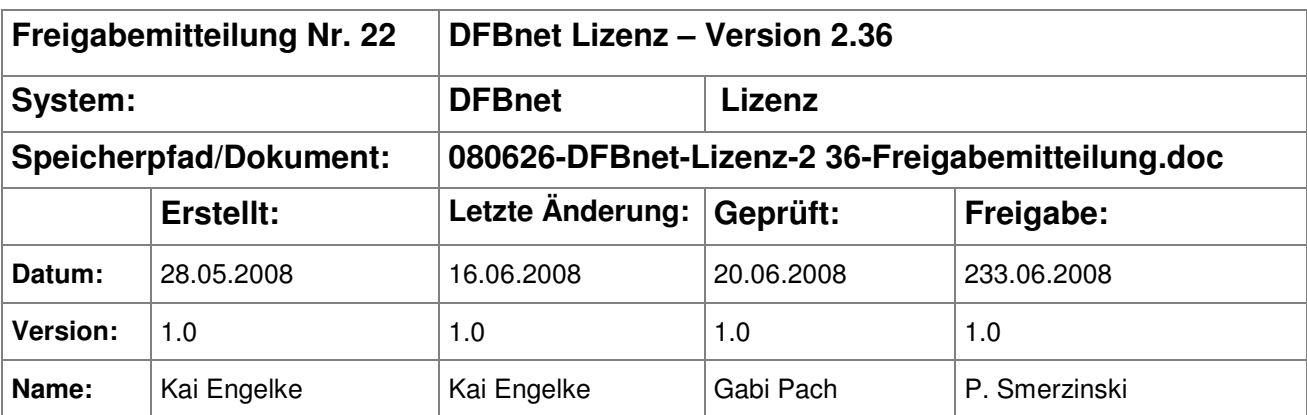

#### © 2008 DFB Medien GmbH & Co. KG

Alle Texte und Abbildungen wurden mit größter Sorgfalt erarbeitet, dennoch können etwaige Fehler nicht ausgeschlossen werden. Eine Haftung der DFB Medien, gleich aus welchem Rechtsgrund, für Schäden oder Folgeschäden, die aus der An- und Verwendung der in diesem Dokument gegebenen Informationen entstehen können, ist ausgeschlossen.

Das Dokument ist urheberrechtlich geschützt. Die Weitergabe sowie die Veröffentlichung dieser Unterlage, ist ohne die ausdrückliche und schriftliche Genehmigung DFB Medien nicht gestattet. Zuwiderhandlungen verpflichten zu Schadensersatz. Alle Rechte für den Fall der Patenterteilung oder der GM-Eintragung vorbehalten.

Die in diesem Dokument verwendeten Soft- und Hardwarebezeichnungen sind in den meisten Fällen auch eingetragene Warenzeichen und unterliegen als solche den gesetzlichen Bestimmungen.

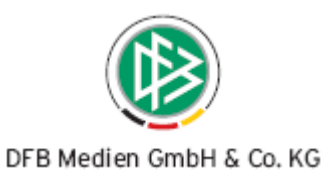

### **Inhaltsverzeichnis**

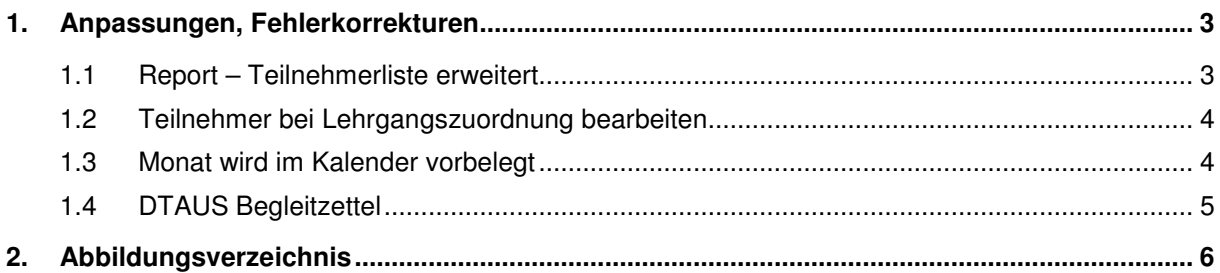

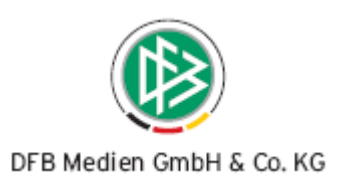

## **1. Anpassungen, Fehlerkorrekturen**

#### **1.1 Report – Teilnehmerliste erweitert**

In der Abwicklung wird die Teilnehmerliste um die Vereinszugehörigkeit erweitert. Es handelt sich hierbei um den Verein, der in der Teilnehmerliste zugeordnet wurde.

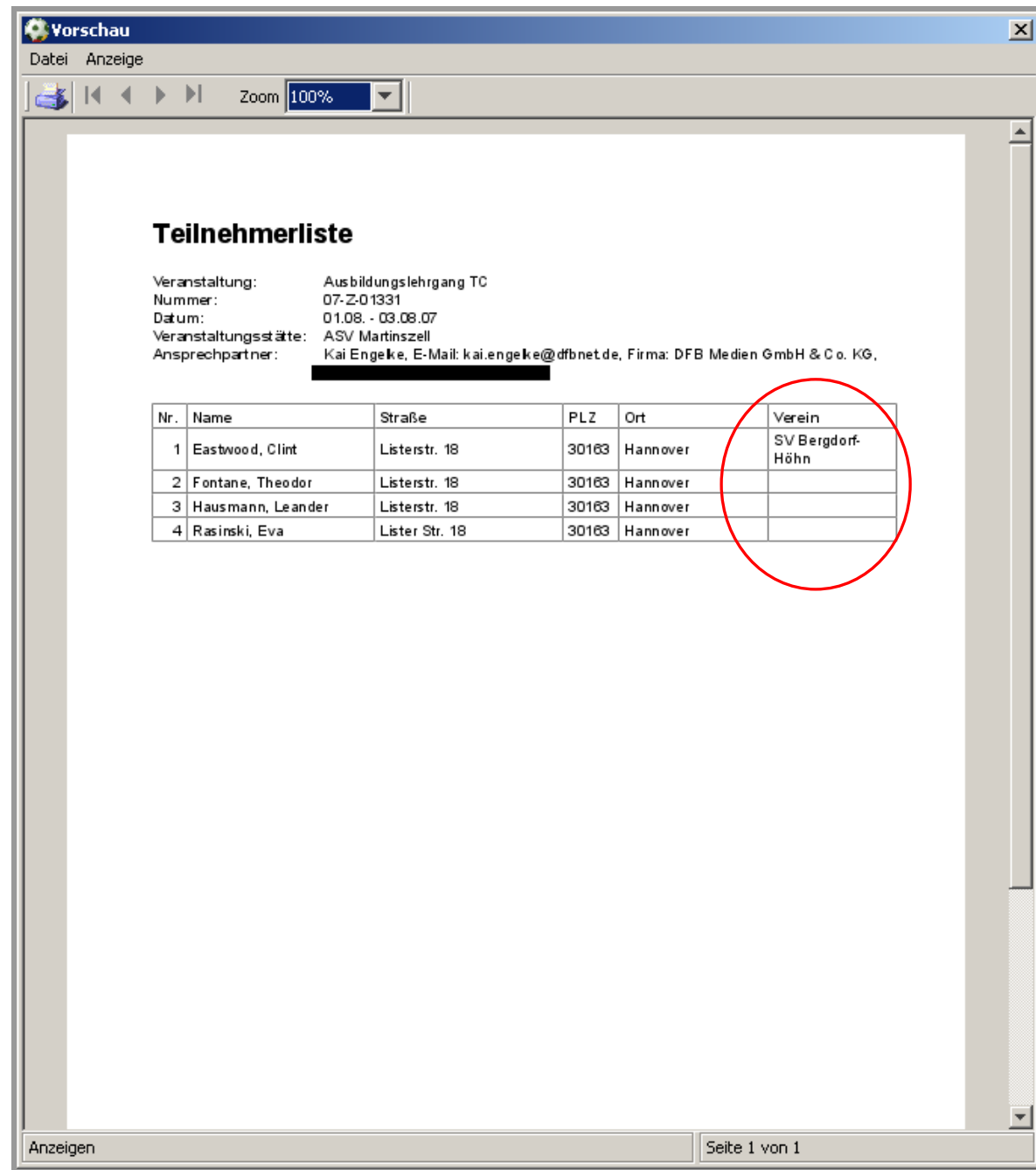

Abbildung 1 - Erweiterung Teilnehmerliste um die Spalte Verein

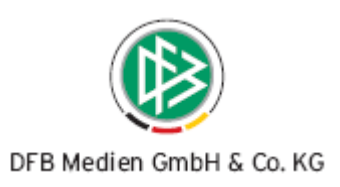

#### **1.2 Teilnehmer bei Lehrgangszuordnung bearbeiten**

Die Mandantenkonfiguration ist im Reiter "Allgemein" um den Eintrag "Person bei Lehrgangszuordnung zur Bearbeitung öffnen" erweitert. Per Default ist diese Listbox mit "<Keine Auswahl>" vorbelegt. Dies entspricht dem Eintrag "Nein". Mit Auswahl des Eintrages "Ja" wird bei der Zuordnung zu einem Lehrgang, der Teilnehmer zur Bearbeitung geöffnet. Mit Betätigen des "Speichern"- oder "Schließen"-Buttons wird der Teilnehmer dann dem Lehrgang zugeordnet.

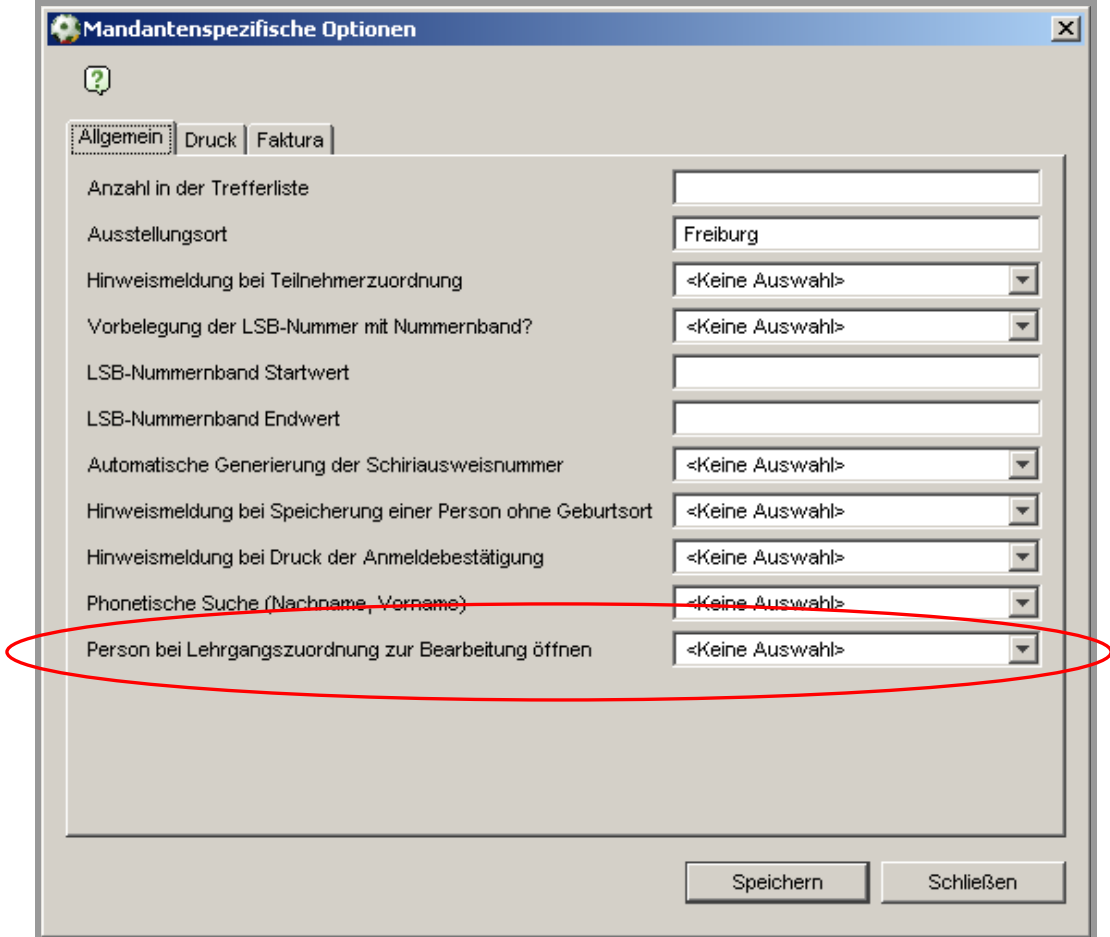

Abbildung 2 - Mandantenkonfiguration - Person zur Bearbeitung öffnen

#### **1.3 Monat wird im Kalender vorbelegt**

In der Veranstaltungsplanung stehen Kalender zur Eingabe von Beginn- und Enddatum zur Verfügung. Ab der Version 2.36 wird im Kalender für das Veranstaltungsende der Monat vorbelegt, der im Beginndatum eingetragen ist.

Beispiel: Als Veranstaltungsbeginn wird der 1. Januar 2007 eingetragen. Dann wird für das Veranstaltungsende im Kalender der Januar 2007 vorbelegt.

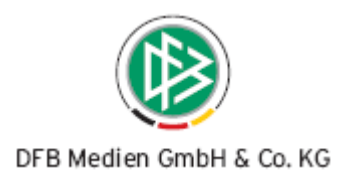

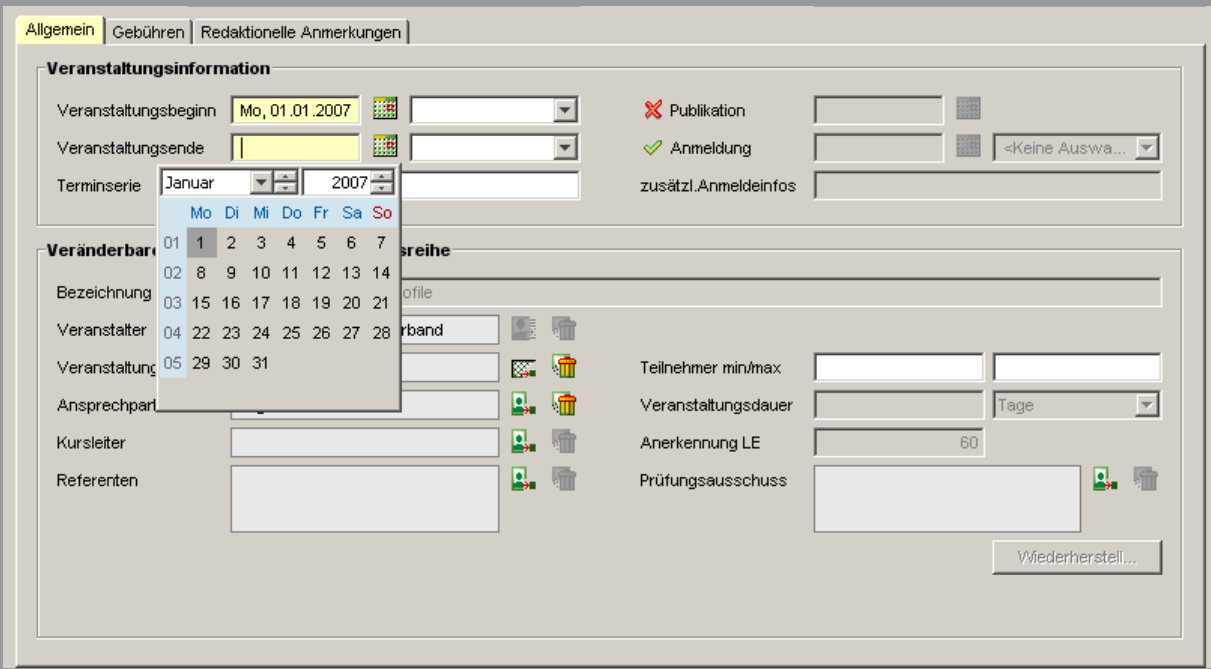

Abbildung 3 - Monat im Kalender vorbelegt

#### **1.4 DTAUS Begleitzettel**

Der Württembergische Fußballverband nutzt das DTAUS-Verfahren zur Erstellung von Lastschriften. Diese mit der Version 2.34 eingefügte Funktionalität wird um einen Begleitzettel erweitert.

Hierzu werden in der Mandantenkonfiguration im Reiter "Faktura" in Einträgen für die Kontrolldatei ein Dateipfad und ein Dateiname hinterlegt. Wie auch für die Erzeugung der DTAUS-Datei kann mit dem Textbaustein <NR> eine Nummerierung eingefügt werden. Im untenstehenden Beispiel wird aus dem Eintrag "Begleitzettel\_WFV<NR>.txt" die Datei "Begleitzettel\_WFV1.txt".

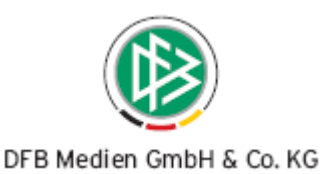

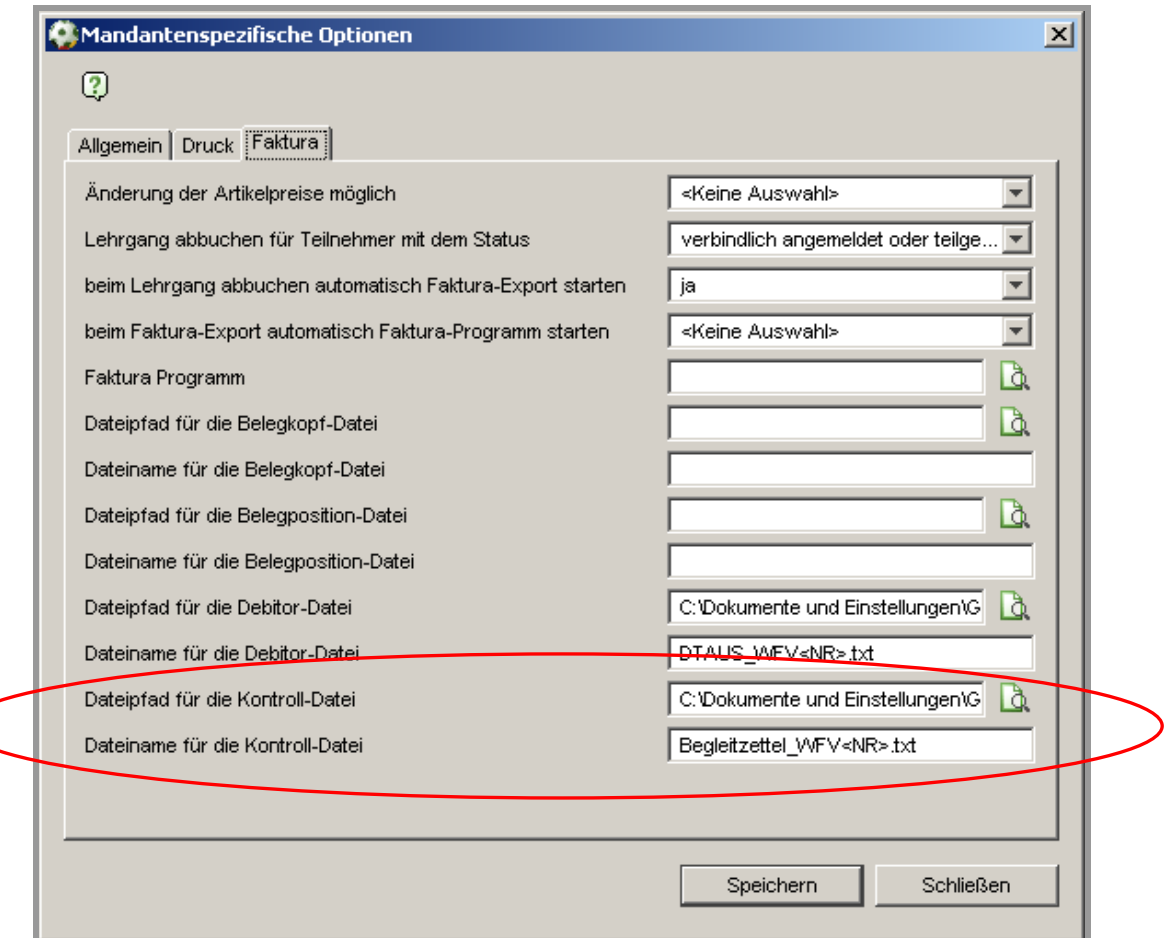

Abbildung 4 - Begleitzettel in der Mandantenkonfiguration

## **2. Abbildungsverzeichnis**

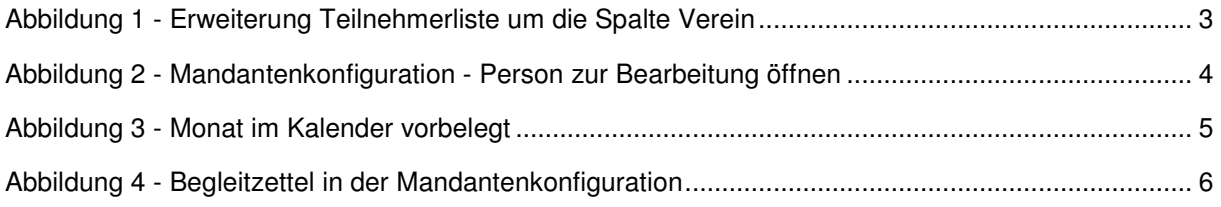